#### 步驟3. 綁定血糖機

第一次註冊成功後會直接顯示血糖機配對畫面,請依照指示綁定血糖機。

## 血糖機配對說明

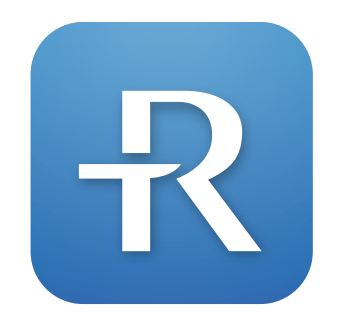

瑞特血糖守護寶

## 步驟2. 使用電話號碼註冊帳號

步驟1. 下載安裝 瑞特血糖守護寶

步驟2. 使用電話號碼註冊帳號

步驟3. 綁定血糖機

步驟4. 註冊產品序號及掃描店家代碼

方法1) 手機掃瞄QR Code立即下載 請開啟手機 QR code 掃描軟體

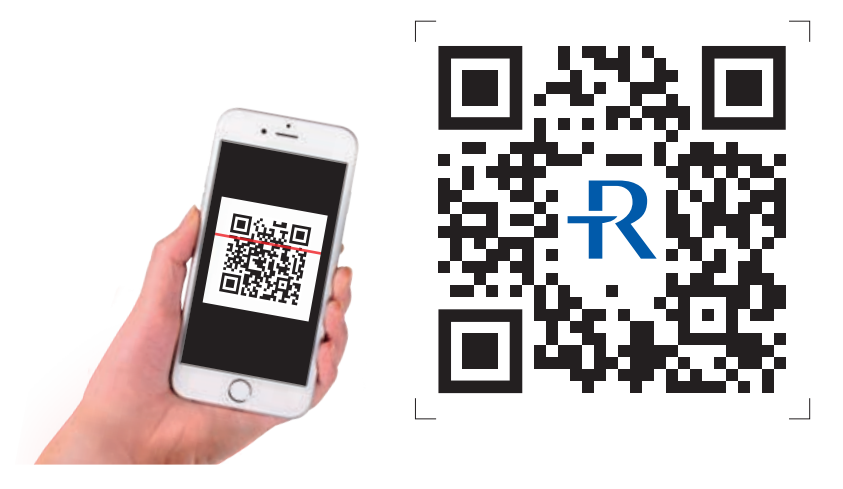

步驟5. 設定血糖目標、量測計畫與生活作息

#### 步驟1. 下載安裝 瑞特血糖守護寶

為了方便您的血糖機保固,購買血糖機時可同時下載 瑞特血糖守護寶,可協助血糖機保固資料註冊。

#### 華廣生枝

請在 蘋果 App store 或 Google play 商店,搜尋「瑞特血糖守護寶」後, 進行下載與安裝。 方法2)

瑞特血糖守護寶

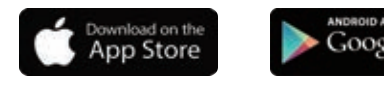

Google play

7) 請輸入基本資料, 按下「註冊」即完成

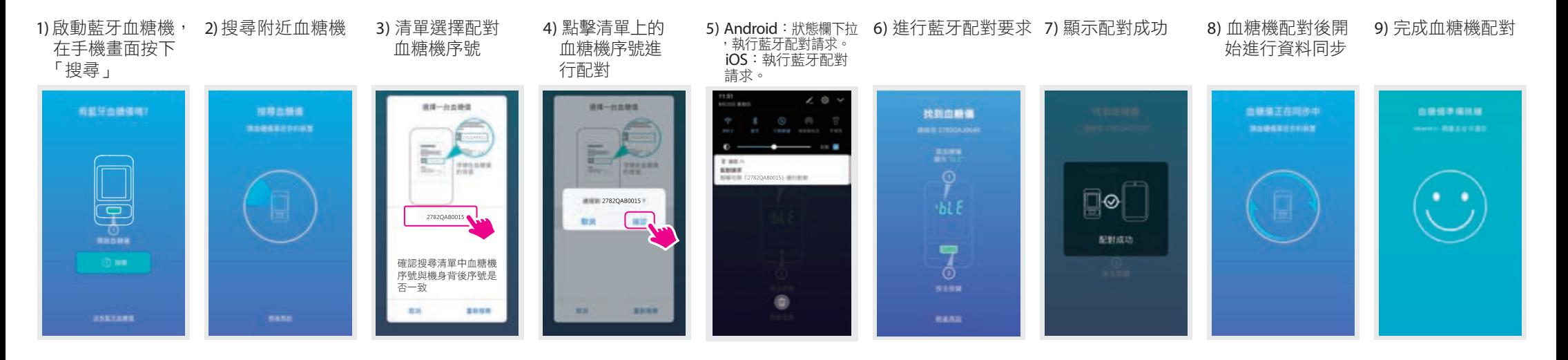

簡訊至您的手機

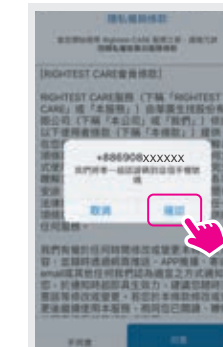

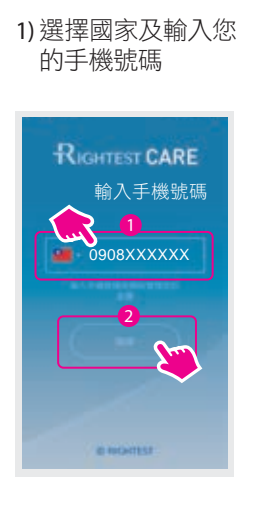

**STREET SHOWSTER PRETTY** 

2) 隱私權條款確認 3) 系統發送認證碼

4) 輸入簡訊中的認 證碼

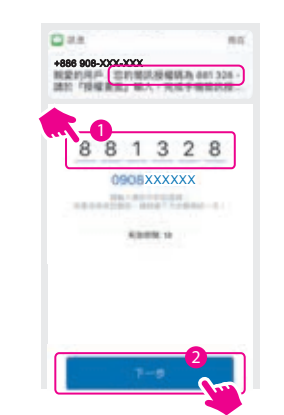

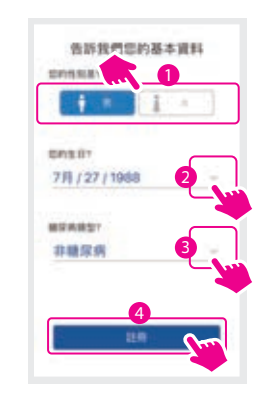

5) 開始建立個人帳號

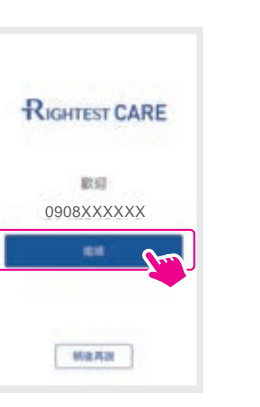

6) 請選擇您的大頭照 及輸入您的姓名

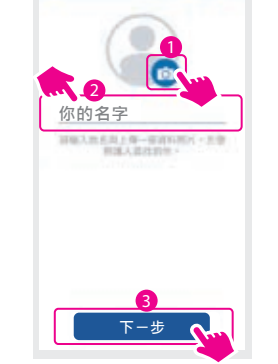

註:血糖機圖示僅供參考,相關訊息如序號位置請依實際血糖機噴印資訊為主。

### 步驟4. 註冊產品序號及掃描店家代碼

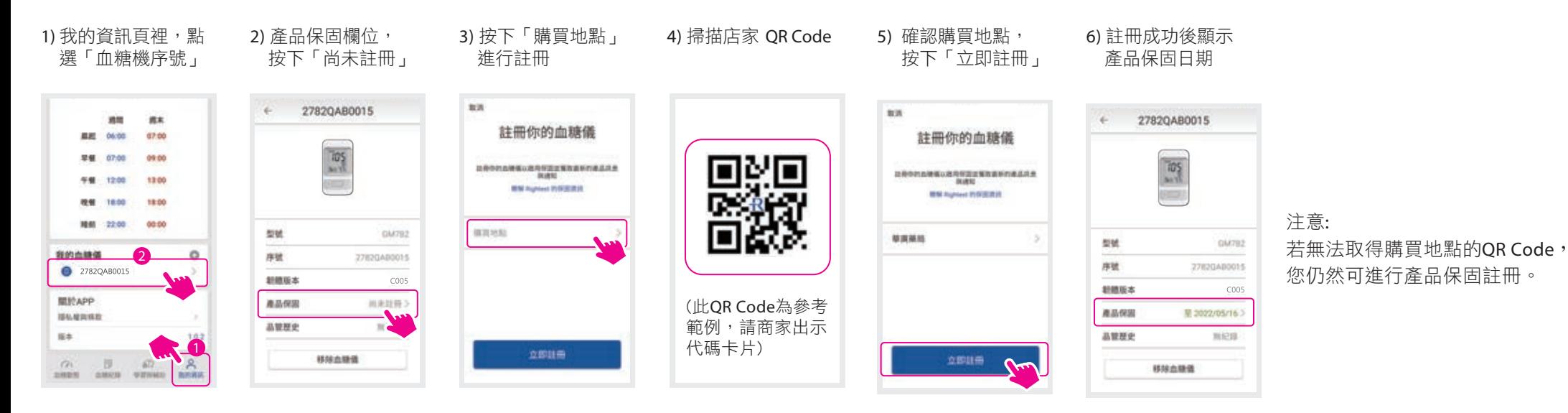

製造廠/藥商名稱: 華廣生技股份有限公司大慶廠 製造廠/藥商地址: 40242台中市南區大慶街二段100號 免付費客服電話: 0800-371-688 Email: info@bionime.com www.bionime.com.tw

1) 我的資訊頁裡,點 選「血糖目標」

> 2) 設定血糖量測提醒。設定完 成後,量測提醒將自動啟動

> > 本說明書搭配瑞特血糖守護寶(衛部醫器製字第005985號)及您的行動裝置使用

1) 我的資訊頁裡,點選 「量測計畫」

## 步驟5. 設定血糖目標、量測計畫與生活作息

血糖目標預設值是依照美國糖尿病協會及專業醫師建議,提供您做為血糖管理參考。 建議您可以與醫師討論調整出最適合您的血糖管控目標。 至 <<br />
「我的資訊」中設定自己的血糖目標、量測計畫與生活作息。

#### 血糖目標

3) 血糖目標設定完成後 返回「我的資訊」頁

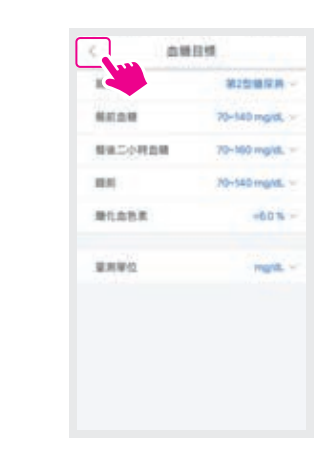

2) 設定您的糖尿病類型 ,軟體自動帶出預設 的建議血糖目標。

血糖脂肪

iis

 $100$ 

**MATION** 

解体に小林島県

mann

 $\frac{1}{2}$ 

3

00~140 mg/dl.

middle.

2

收据

第2型睡尿病

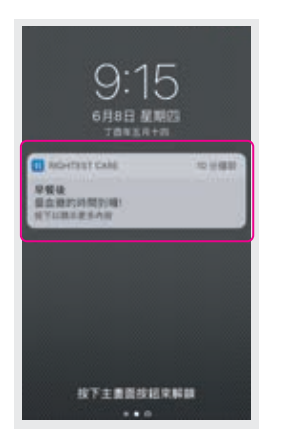

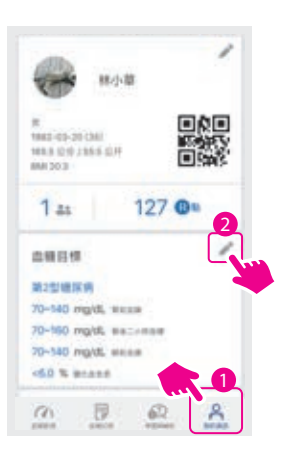

#### 量測計畫

註: 圖示會因手機品牌差異,稍有不同。

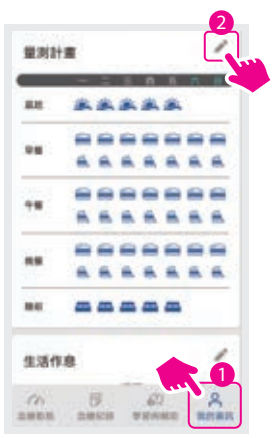

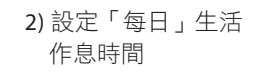

000243-018

 $-0.001$ 

 $\sim 99$ 

 $-98$ 

 $\leftrightarrow$  10.9

生活作品

3

上午  $\overline{\mathcal{F}}$  4

 $78.9$ 

2

12:00

10:00

00

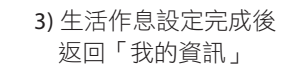

生活作息

 $-0.00$ 

 $\leftrightarrow$  9788

 $+98$ 

 $\leftrightarrow$  10 M

 $= 10$ 

m

 $0706 -$ 

08:00

 $13.00$ 

 $10,00$ 

23:00

 $\bullet$ 

 $n\times$ 

 $00000 \frac{30.00}{100}$ 

生活作息

 $3400$ 

19.00

00:00

註: 完成設定後,APP可直接以此作息協助判斷血糖資料的餐前餐後狀態。

#### **BIONING**

1) 「我的資訊」頁裡, 點選「生活作息」

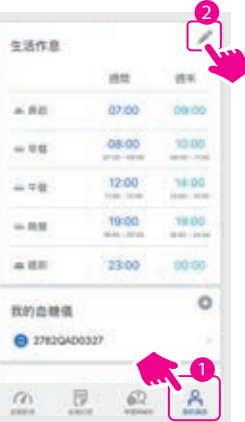

# 直覺易懂視覺化資訊儀表

# 如何找到更完整的操作指南

步驟 1) 開啟手機中的瑞特血糖守護寶

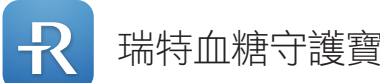

步驟 3) 點擊「操作指南」頁籤

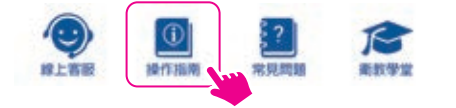

步驟 4) 尋找您有興趣的教學主題,點擊後 即可進入閱讀。

步驟 2) 點擊「學習與輔助」功能分頁

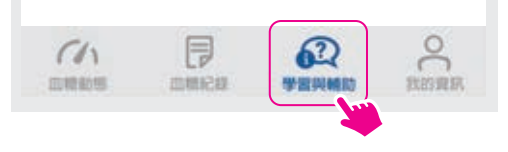

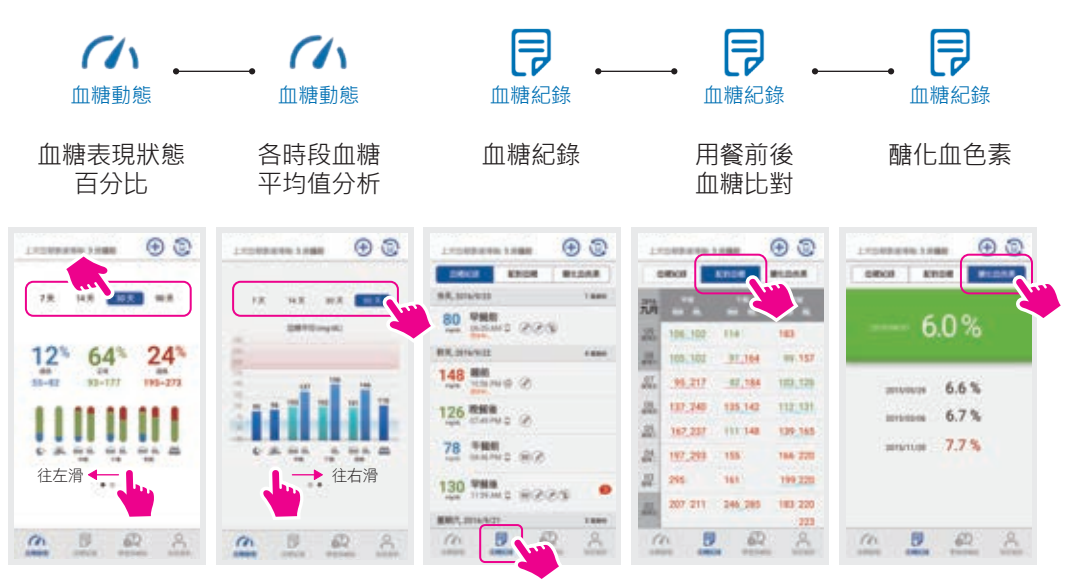

註: 醣化血色素數值需與專業醫療系統連線取得。進一步了解,請撥客服專線 0800-371-688